# MorganAsh

## The MorganAsh Resilience System intelliflo office integration

### A guide For intelliflo users

The Morganish Resilience System (MARS) is a cloud-based system to assess, manage, track and report on consumer characteristics to enable compliance with FCA vulnerability and Consumer Duty regulations. This API integration enables data on individual consumers to be passed to the MARS tool, and the MARS Resilience Certificate passed back to intellifilo office integration.

MARS requires a consumer's name, DOB and email as a minimum, but also address, and contact details can also be passed over. The MARS Resilience Certificate is a PDF and includes a statement of the Consumers Resilience, the date the assessment was made, and any treatments recommended. This is intended to be kept with the file for the consumer's audit purposes.

This document will walk you through the process of loading your intelliflo office clients into the MorganAsh MARS Portal, creating a MARS case, and obtaining a MARS Rating Report (Certificate) back into your intelliflo office integration.

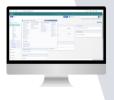

Select the client you want to load into MARS from your intelliflo office dashboard. Click the 'client actions' tab next to the client name. Then, from the list of actions, select Store Apps and MorganAsh Resilience System.

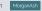

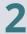

First you will be asked to supply your intelliflo user account details. This is to confirm that you allow Morgan Ash to connect with your intelliflo account.

| ogin<br>Email or Veenname<br>( |   | ) |  |
|--------------------------------|---|---|--|
|                                |   |   |  |
|                                | _ |   |  |

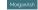

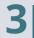

| Morganash Login                                                                                                    |        |
|----------------------------------------------------------------------------------------------------|--------|
| 🏝 Usemame                                                                                                    |        |
| Password                                                                                                    |        |
| Trust this browser for 7 days  This gate a IOT economic day using a bland or put  toget  Cancel  Forgot Password  Retet My Password  Retet My Password | fe pc) |

You will be then prompted to log into the MorganAsh MARS system using your existing MorganAsh MARS login.

Please enter your MorganAsh login details.

These will be provided to you when you open your MorganAsh MARS account. You must have a MorganAsh account before you can access the MARS system.

To enquire and register, please email: info@morganash.com

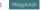

### Assessment options

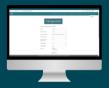

Firms can configure MARS with various options. When using the intelliflo, firms have the option to let each case be configured individually or to use the set options set by the firm.

Which product is of concern.

The status of the case - i.e., enquiry, contract or existing customer.

Choice between three assessment lengths: short, medium, and extensive.

Please indicate whether the relationship with the consumer is an 'Enquiry' in preparation for a 'Contract' or an 'Existing Customer'.

#### What to include in the assessment:

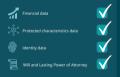

The assessments can be completed by the user, emailed to the consumer, or scheduled with a MorganAsh Nurse

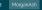

To demonstrate, we show how all options are left to the individual case to be selected; in practice, we expect most options to be configured at the firm level, reducing the need for manual intervention when passing cases from MARS to intelliflo office.

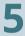

You will be prompted to **confirm** that this is the **intelliflo office client** to load into MARS after clicking "**continue**."

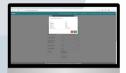

| A    |                       |    | 1.5.0.0.5 |   |
|------|-----------------------|----|-----------|---|
| nan. |                       |    |           |   |
|      | Fall as easy bands    |    |           |   |
|      |                       |    |           |   |
|      | and the second second | 10 |           |   |
|      |                       |    |           |   |
|      |                       |    |           |   |
|      |                       |    |           |   |
|      |                       |    |           |   |
|      |                       |    |           |   |
|      |                       |    |           |   |
|      |                       |    |           |   |
|      | Providence.           |    |           | 1 |
|      |                       |    |           |   |
|      |                       |    |           |   |
|      |                       |    |           |   |
|      | _                     |    |           |   |

A confirmation will be shown once the client has been loaded and the MARS case has been created. At this point, you have the option of closing the window or adding a new client by following the same procedures.

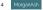

The MorganAsh Resilience System - intellific office integration

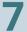

#### If you visit the MARS portal, you will see that the client's case is now listed under your MARS account.

| Webbane |  |                 | <br>The same of an isorgenized |              |  |
|---------|--|-----------------|--------------------------------|--------------|--|
|         |  | bertala acherai | placing product                |              |  |
|         |  | 1               |                                |              |  |
| -       |  |                 |                                |              |  |
|         |  | · International |                                | 1 Generative |  |
|         |  |                 |                                |              |  |
|         |  |                 |                                |              |  |
|         |  |                 |                                |              |  |
|         |  |                 |                                |              |  |

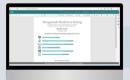

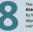

The amount of data on the Vulnerability Assessment Report (Certificate), can be configured by MorganAsh, including short, medium or extensive, depending on how much detailed data on vulnerability the user wants to pass into intelliflo.

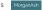

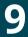

You may not need to go into the MARS Portal to continue as, once the consumer/dient assessment is completed in MARS, the Vulnerability Assessment Report (Certificate) containing the MARS Resilience Rating will be automatically uploaded back to your intelliflo office account and can be found under the 'Client Documents' section. To open the PDF, click on the report title.

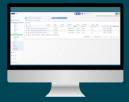

Here to help

If you have any questions, please contact one of our friendly team members, who will be happy to help.

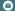

CustomerServices@morganash.com

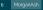